## **How to Purge a Record in the Sync List**

The **Purge Selected toolbar button** is used to delete a record/s from the **tblTMCOBOLWRITE** and **tblTMSyncFailed** tables and insert it into the **tblTMSy ncPurged** table.

1. On the Menu panel, click the **Synchronize Delivery History menu**. This will open the **Sync Delivery History** screen.

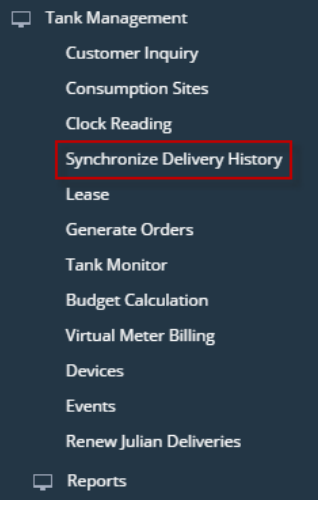

2. Click the **Resolve Sync Conflict toolbar button** in the Sync Delivery History screen. This will open the the Resolve Sync Conflicts screen.

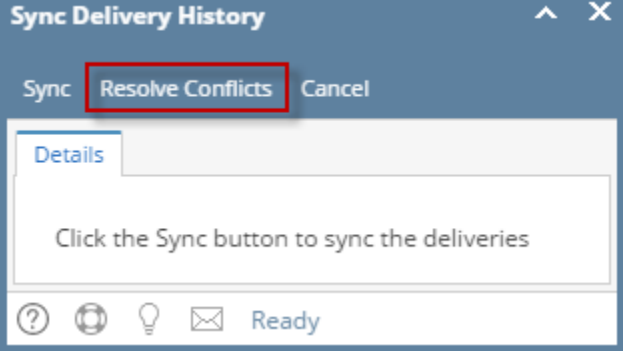

3. Select the record in the **Conflict Found grid**, and then click the **Purge Selected toolbar button**. A confirmation message will be displayed.

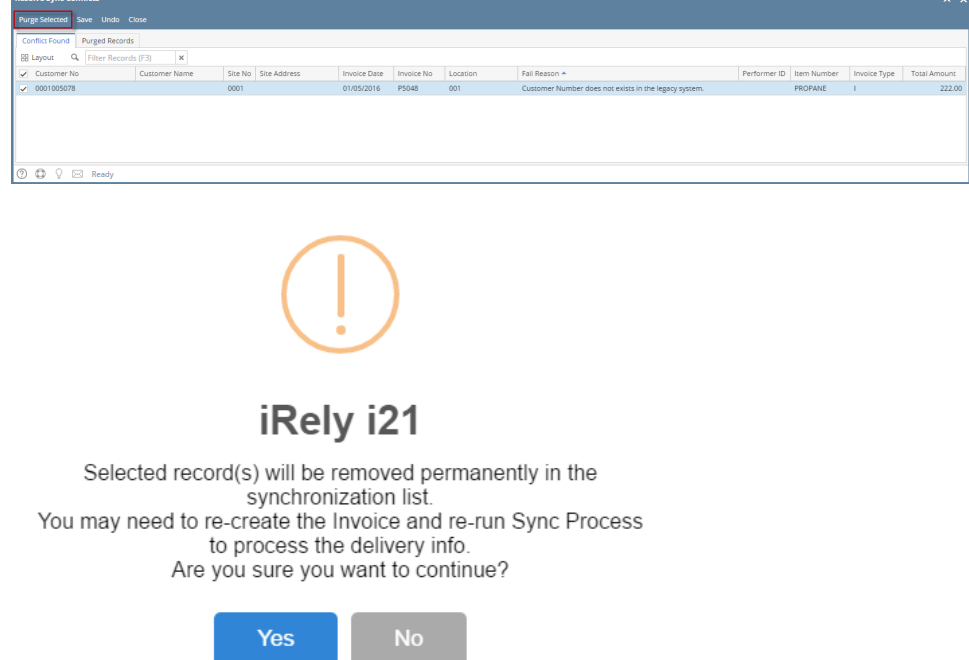

4. Select **Yes** on the confirmation message.

 $\Box$ 

5. To view the purged records, navigate to **Purged Records tab** on the Resolve Sync Conflicts screen.

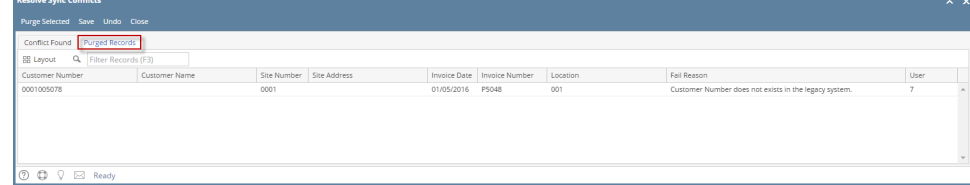

The **Purge Selected toolbar button** is used to delete a record/s from the **tblTMCOBOLWRITE** and **tblTMSyncFailed** tables and insert it into the **tblTMSy ncPurged** table.

1. On the Menu panel, click the **Resolve Sync Conflict menu**. This will open the Resolve Sync Conflicts screen.

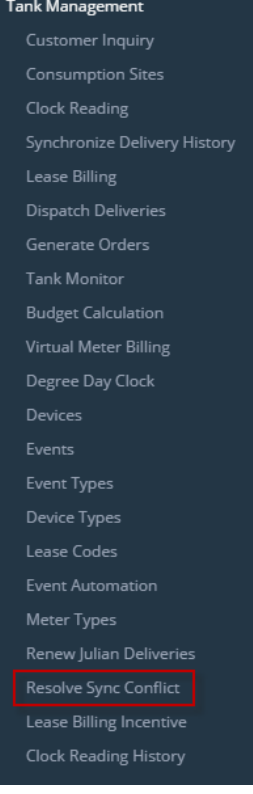

2. Select the record in the **Conflict Found grid**, and then click the **Purge Selected toolbar button**. A confirmation message will be displayed.

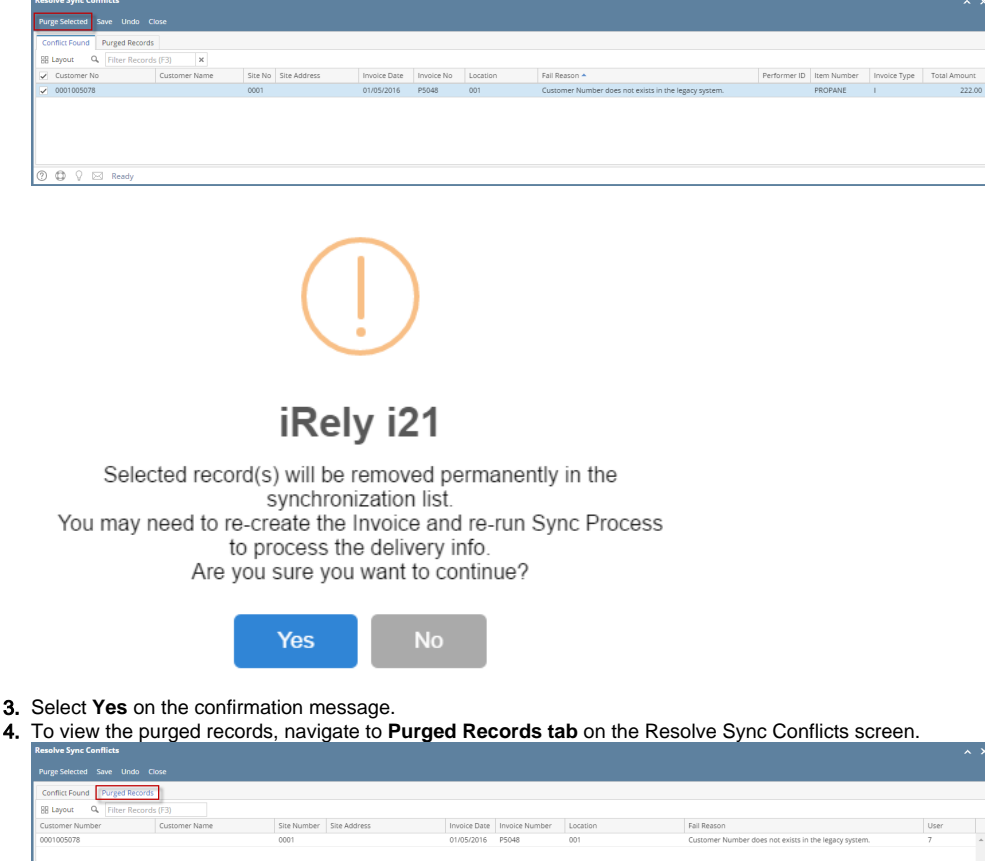

 $\circ$ 

The **Purge Selected toolbar button** is used to delete a record/s from the **tblTMCOBOLWRITE** and **tblTMSyncFailed** tables and insert it into the **tblTMSy ncPurged** table.

1. On the Menu panel, click the **Resolve Sync Conflict menu**. This will open the Resolve Sync Conflicts screen.

Tank Management

Customer Inquiry Consumption Sites Clock Reading Synchronize Delivery History Lease Billing Dispatch Deliveries Generate Orders Tank Monitor Degree Day Clock **Devices O** Events **O** Event Types Device Types Lease Codes Event Automation Meter Types Renew Julian Deliveries Resolve Sync Conflict Lease Billing Incentive Clock Reading History 2. Select the record in the **Conflict Found grid**, and then click the **Purge Selected toolbar button**. A confirmation message will be displayed.

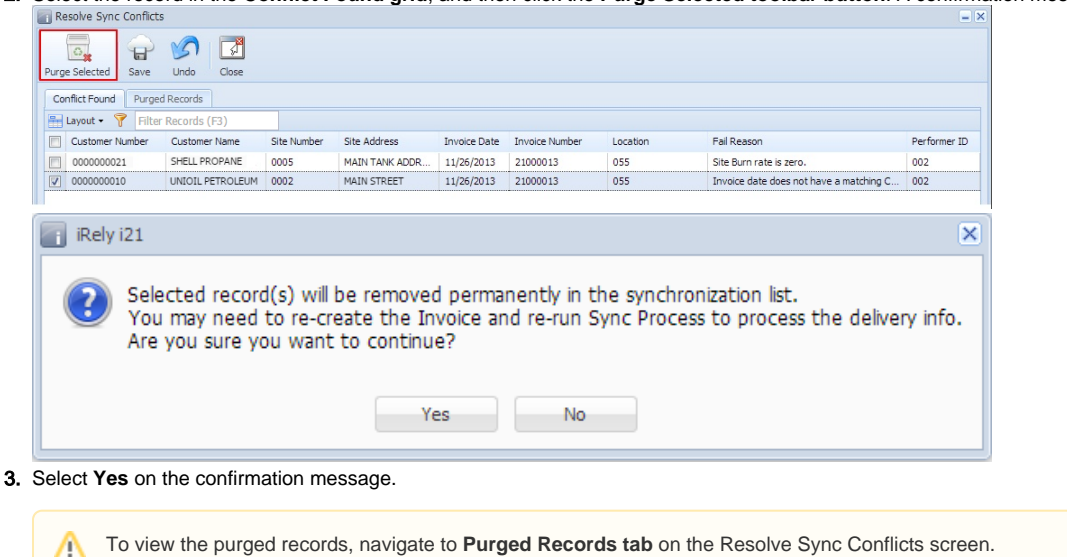

The **Purge Selected toolbar button** is used to delete a record/s from the **tblTMCOBOLWRITE** and **tblTMSyncFailed** tables and insert it into the **tblTMSy ncPurged** table.

1. On the Menu panel, double click the **Resolve Sync Conflict menu**. This will open the Resolve Sync Conflicts screen.

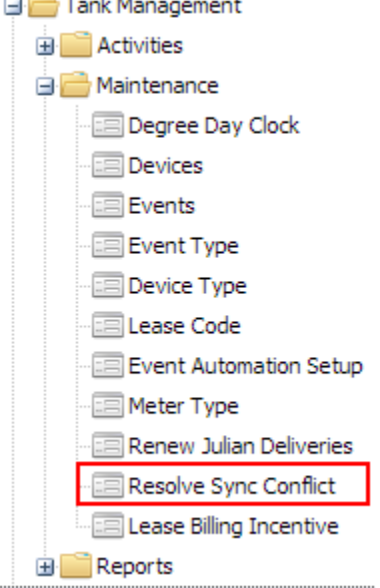

3.

2. Select the record in the **Conflict Found grid**, and then click the **Purge Selected toolbar button**. A confirmation message will be displayed.

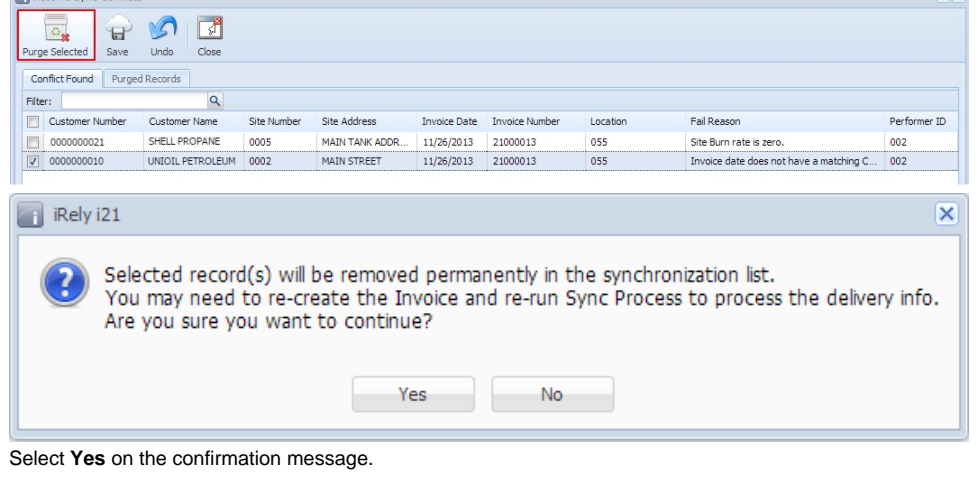

Δ To view the purged records, navigate to **Purged Records tab** on the Resolve Sync Conflicts screen.